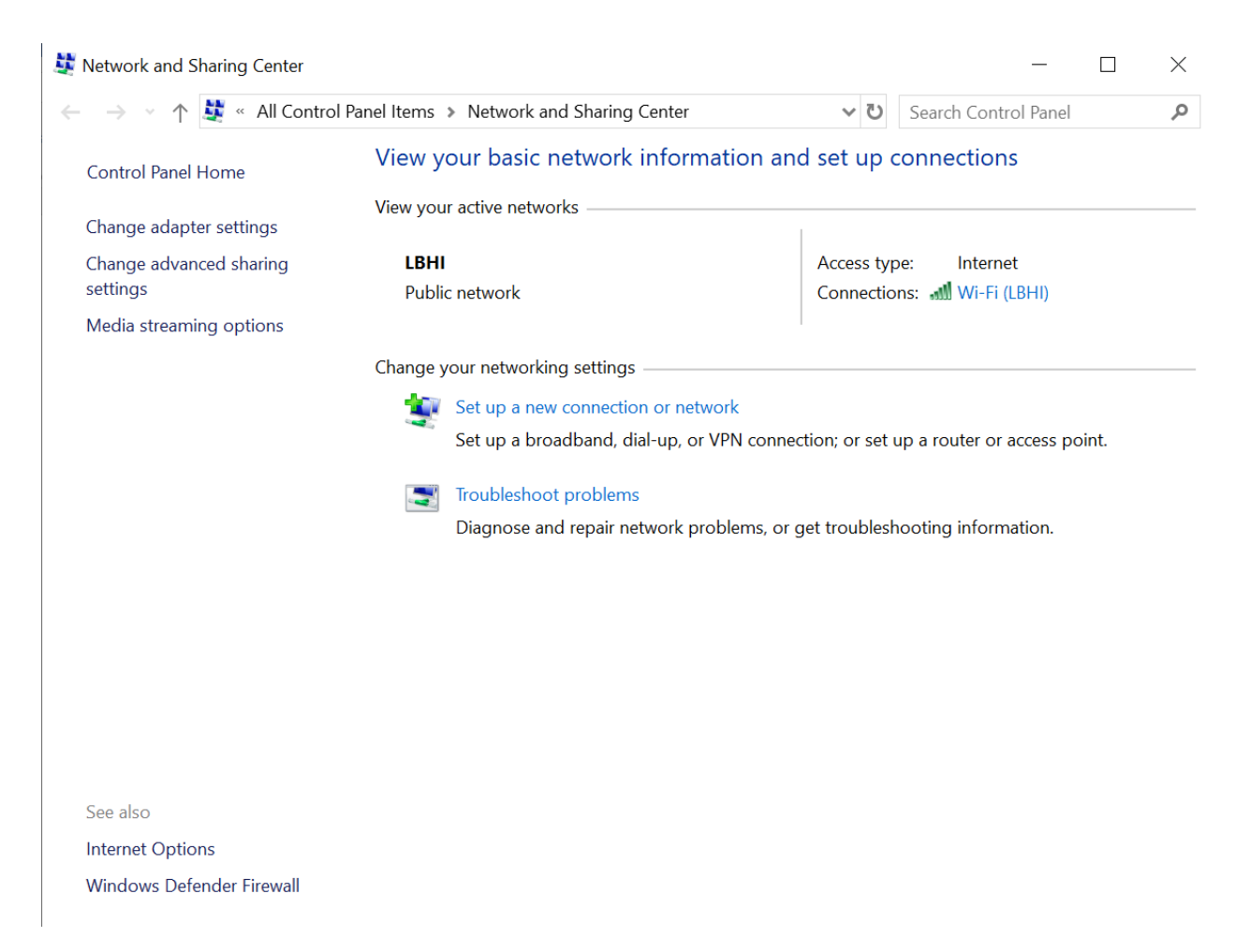

#### Farið í Control Panel\All Control Panel Items\Network and Sharing Center

Veljið "set up a new connection or network

← < Set Up a Connection or Network

## Choose a connection option

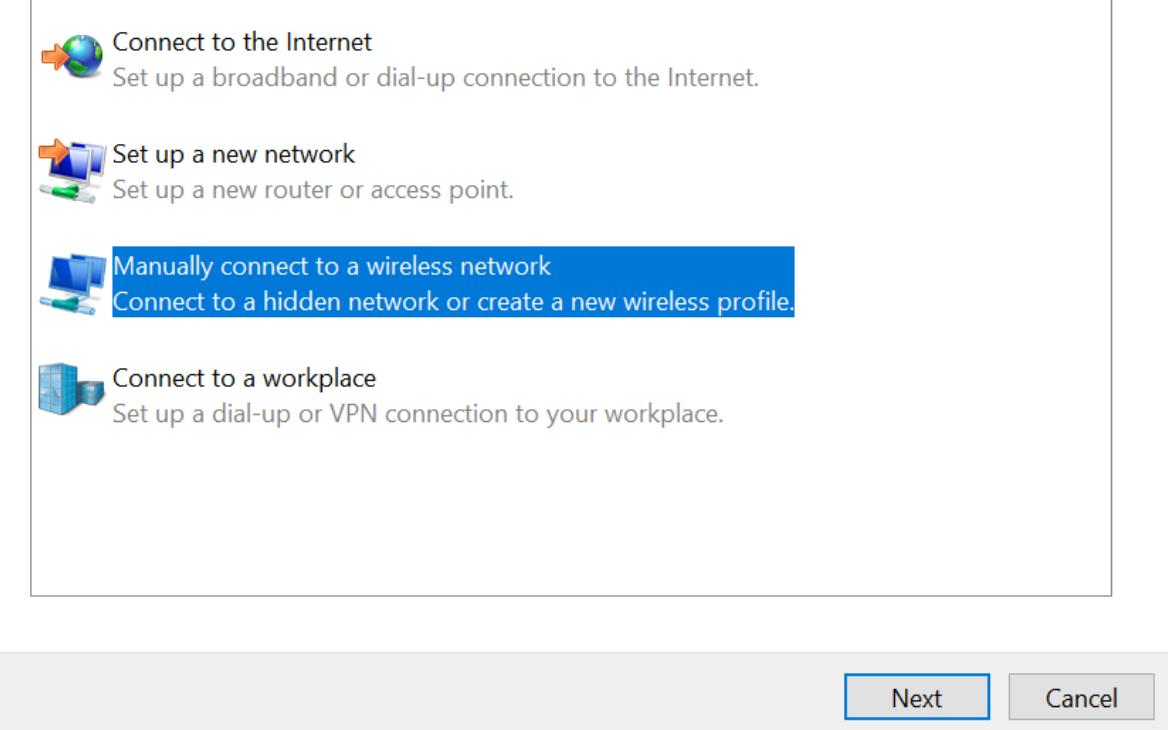

Veljið Manuallly connect to wireless network

← Nanually connect to a wireless network

#### Enter information for the wireless network you want to add

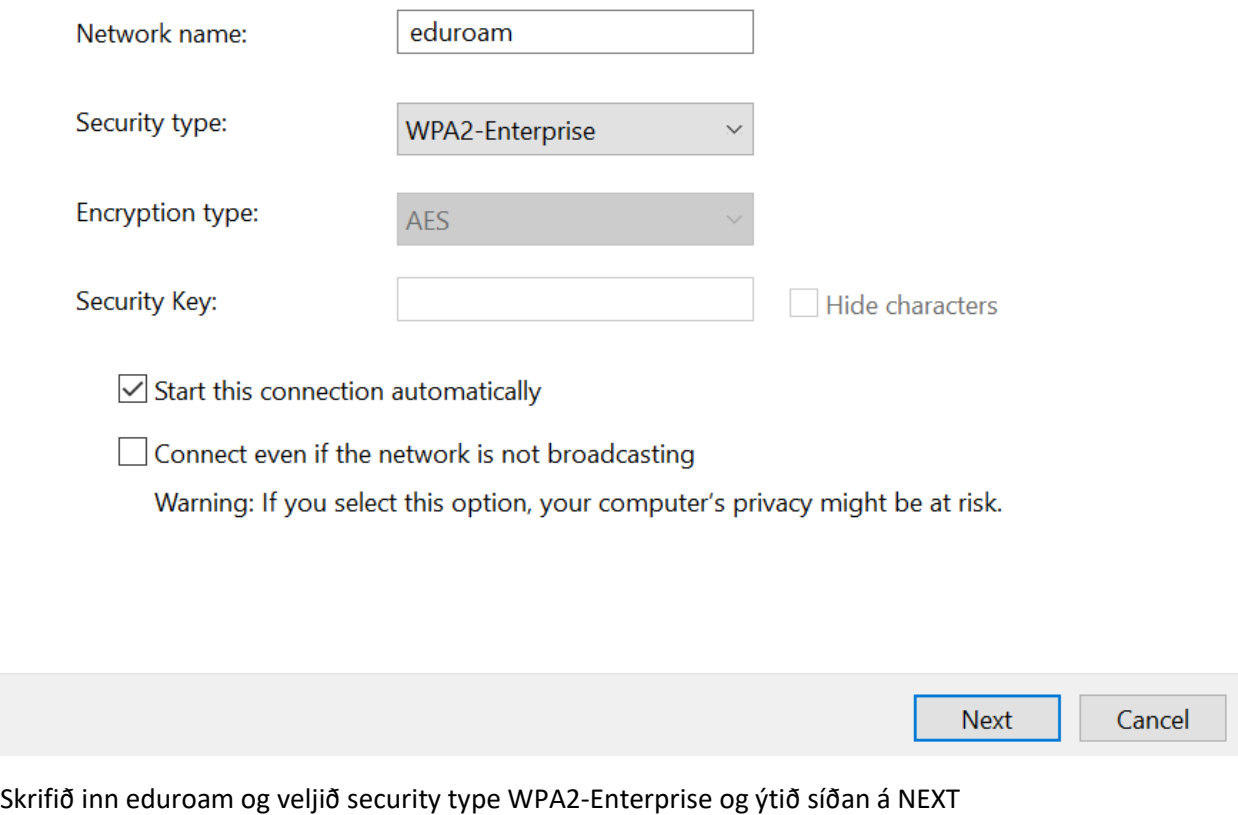

← A Manually connect to a wireless network

# Successfully added eduroam

### $\rightarrow$  Change connection settings Open the connection properties so that I can change the settings.

Veljið "Change connection settings"

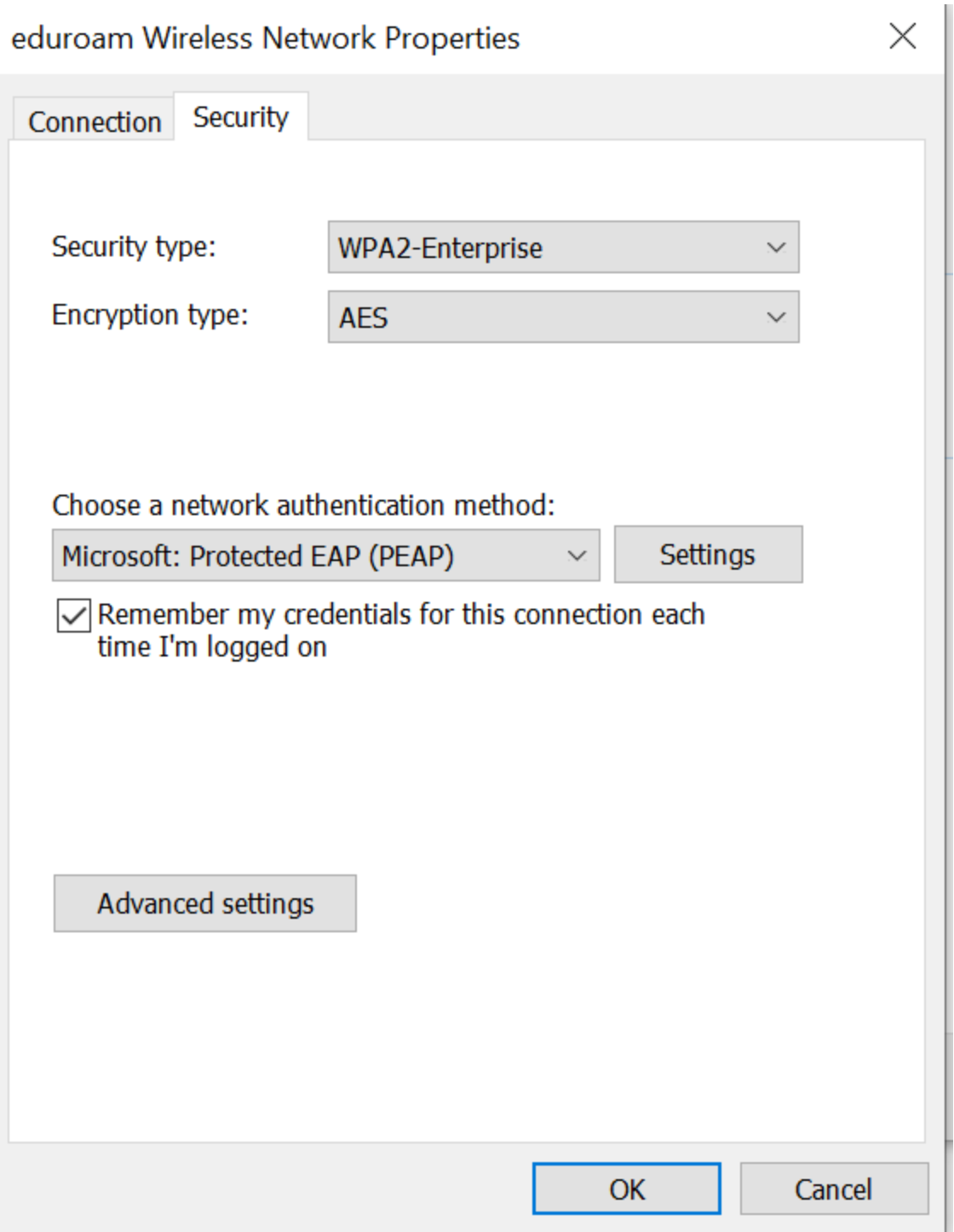

Farið í flíkina security og veljið þar settings

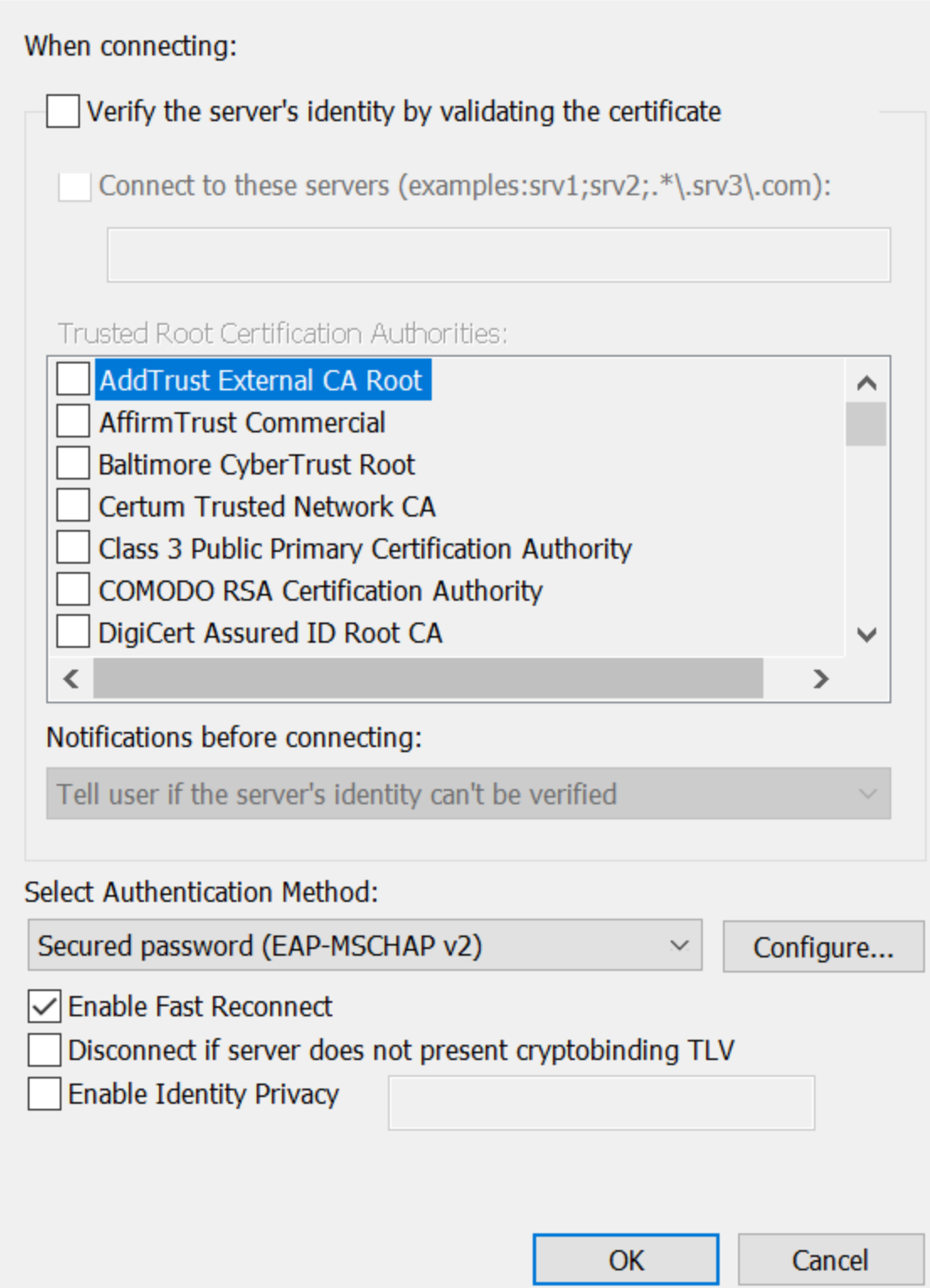

Hakið burtu "Verify server settings" og veljið "configure" (á mynd hér að ofan)

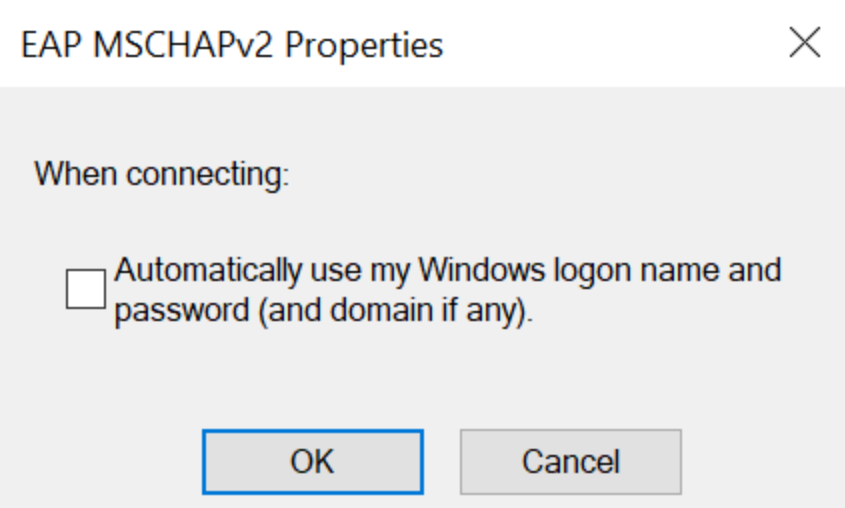

Passið að þa'ð sé ekki hakað við Automatically use my windows logon name". Veljið síðan OK hnappinn og aftur OK og þá birtist myndin hér að neðan.

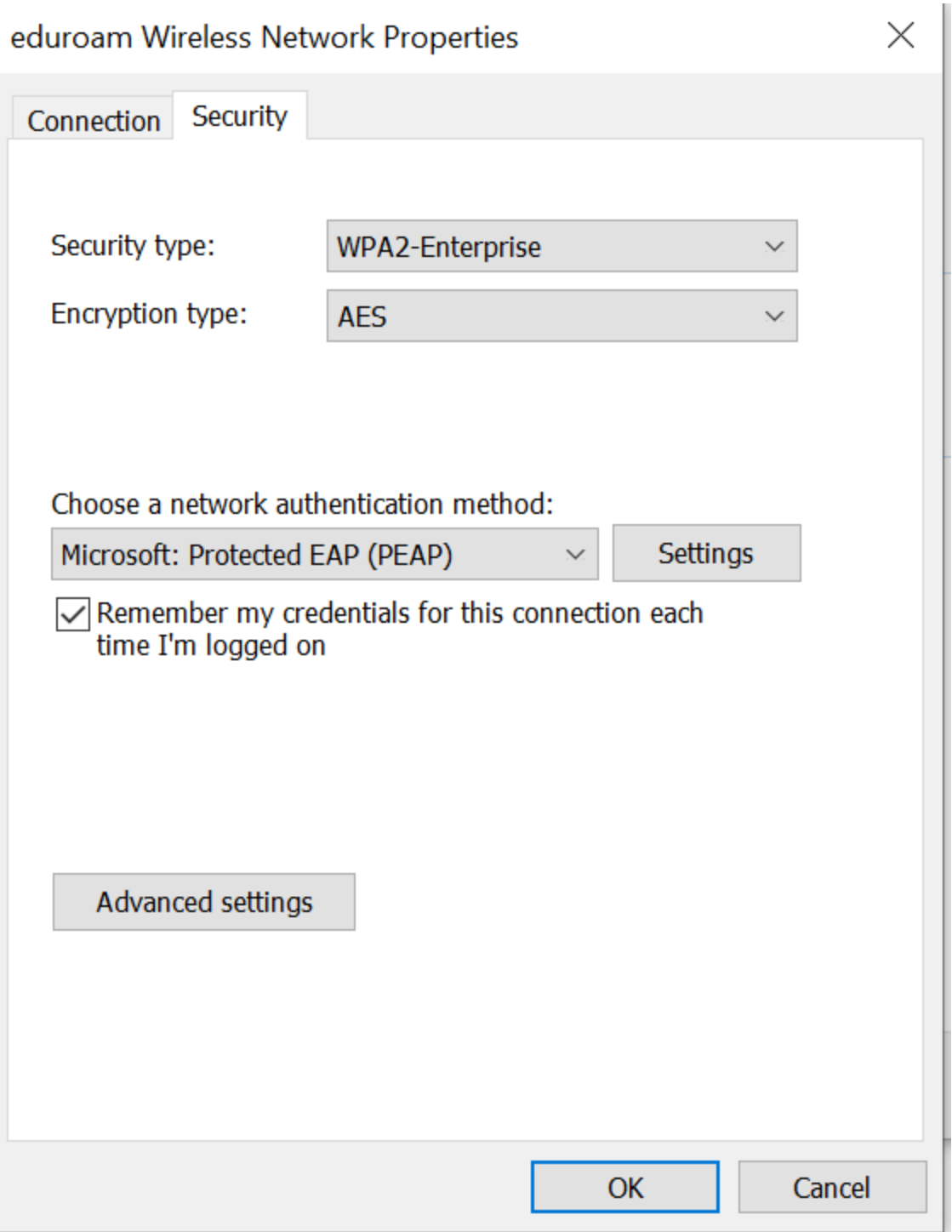

Veljið "Advanced settings"

# Advanced settings

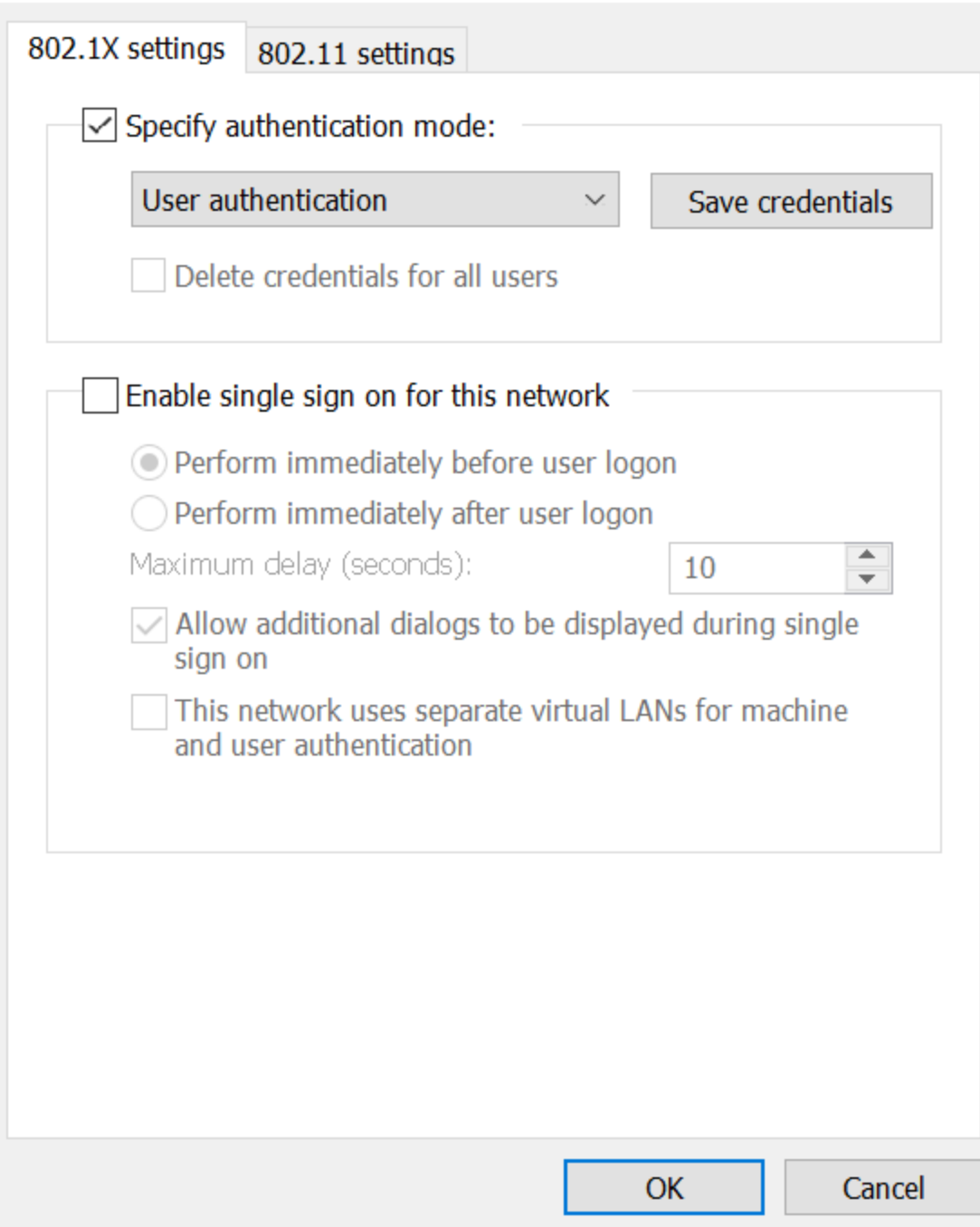

Hakið við specify authentication mode og veljið þar user authentication, síðan OK hnappinn og aftur OK.

**Þá er tengingin tilbúin og dugar að klikka á eduroam netið og skrifa netfang sitt hjá LbhÍ og lykilorð**